# Codonics® Safe Label System® Software Upgrade

#### **Overview**

Codonics Safe Label System<sup>®</sup> (SLS) Point of Care Station (PCS) version 3.1.1 operating software is provided on a USB flash drive and as an APP package on the enclosed Administration Tool (AT) disc (Codonics Part Number 020-130-051).

SLS PCS can be manually upgraded using the USB flash drive. The following instructions defines manually upgrading from pre-3.1.1 software release to 3.1.1 software. The manual install update should take ten minutes or less.

For additional support on remotely updating SLS PCS operating software from the AT, contact Codonics Technical Support.

**WARNING:** This upgrade may include a firmware update and maintaining power throughout the software update is critical. Do not power the unit off during the update process after step 6 below.

**NOTE:** When upgrading SLS PCSs with pre-3.1.0 software installed, the formulary will be removed from the system when installing 3.1.1 software.

You should have a formulary built with a 3.1.0 AT ready to install before updating SLS PCS to 3.1.1 software.

#### Manual Software Upgrade Process:

The software upgrade process for SLS PCS is as follows:

- Safely shutdown and power off the SLS PCS from the user interface. This can be done from either the SLS PCS Login screen or if logged into the SLS PCS, using the Shutdown button.
- Remove the USB SmartDrive from the <u>rear</u> access panel of SLS PCS.
- Insert the 3.1.1 software installation USB drive into the <u>side</u> USB port of the SLS PCS touchscreen display controller.
- 4. Power on SLS PCS.

- Wait several minutes for the progress bar to complete and for the message to remove the software installation USB drive from the display to appear.
- 6. Leave SLS PCS powered on.
- 7. Remove the software installation USB drive.
- 8. Re-install the USB SmartDrive, removed in Step 2, into the <u>rear</u> access panel.
- 9. SLS PCS will automatically reboot.
- 10. Wait for SLS PCS to finish installing the software and display the startup screen.

## Remote Software Upgrade Process from the AT:

To remotely upgrade SLS PCS from the AT, follow these steps:

- After installing the 3.1.0 AT (refer to Codonics Administration Tool - Getting Started Technical Brief 901-253-020), follow instructions for Installing Packages on SLS Devices in the AT User's Manual (Codonics Catalog Number SLS-AT-MNLU-1.3.0) on pages 7-19 through 7-23.
- At step 4, the Install Packages dialog will look different than in the manual. Refer below to the new installation dialog.

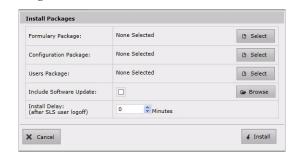

3. At step 5, check the Include Software Updates box and the 3.1.1 SLS software package will be included in the installation package.

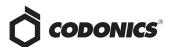

- 4. The package will appear in the dialog box.
- 5. Select Install. The 3.1.1 package will be deployed to the SLS PCS devices selected and begin updating.

#### **Known Common Issues**

This section details common issues with all SLS PCSs that are likely to be experienced by most users. These issues are specific to the current release; previous issues can be found in previous Release Notes. None of the issues included in the document are considered to render the product unsafe or ineffective for clinical use.

A multi-package creation will not install when including an APP package (e.g., 3.1.1) with a different version than the AT (e.g., 3.0.0). In this case, a user should install the APP package individually, and once the new SW is installed on the SLS(s), send an updated formulary and configuration package.

#### **Known Uncommon Issues**

This section details uncommon issues with all SLS PCSs that are unlikely to be experienced by most users. These issues are specific to the current release; previous issues can be found in previous Release Notes. None of the issues included in the document are considered to render the product unsafe or ineffective for clinical use.

When performing the software upgrade, the update may hang and not complete installation. If the issue occurs, power off the device for one minute and then power the unit back on. SLS PCS should complete the software update. If this does not resolve the problem, try a manual software installation using the provided USB flash drive. If support is still required, contact Codonics Technical Support.

#### **Technical Support**

Please contact Codonics Technical Support at any time.

Phone: +1.440.243.1198

Email: support@codonics.com

Website: www.codonics.com

### Get it all with just one call 1-800-444-1198

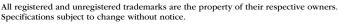

Patents: www.codonics.com/ip/patents.

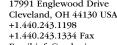

17991 Englewood Drive Codonics Trading Co, Ltd. Cleveland, OH 44130 USA 317 Xianxia Rd. Building B AQUACITY 9F, Unit 1412 4-16-23, Shibau Changning Dist., Shanghai P.R. China, 200051 86-21-62787701 86-21-62787719 Fax